# レセコンクラウドランチャー 操作手順書

令和 4 年 10 月作成 全国柔整鍼灸協同組合 サポート部

# ◆インストール方法◆

①ダウンロードしたファイル「RCLsetup.exe」を ダブルクリックして実行します。

②右図画面が表示されたら[はい(Y)]を選択します。

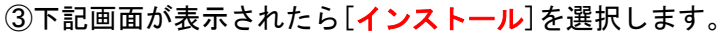

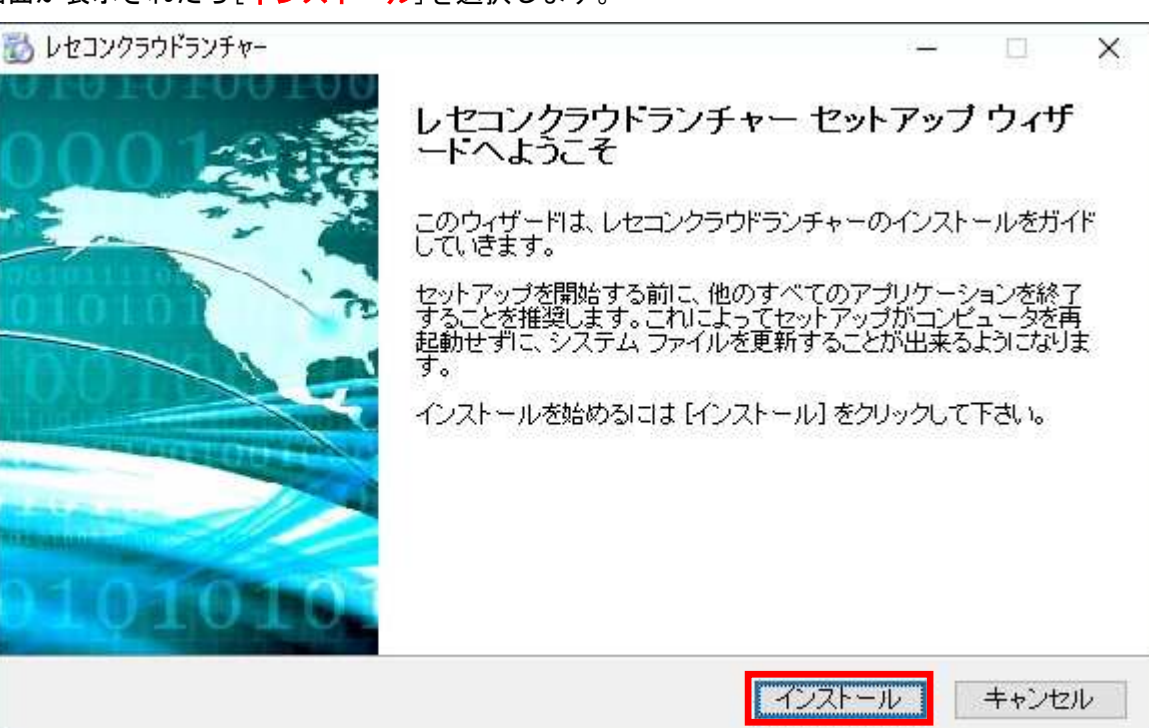

④インストールが完了すると下記画面が表示されるので[完了(F)]を選択します。

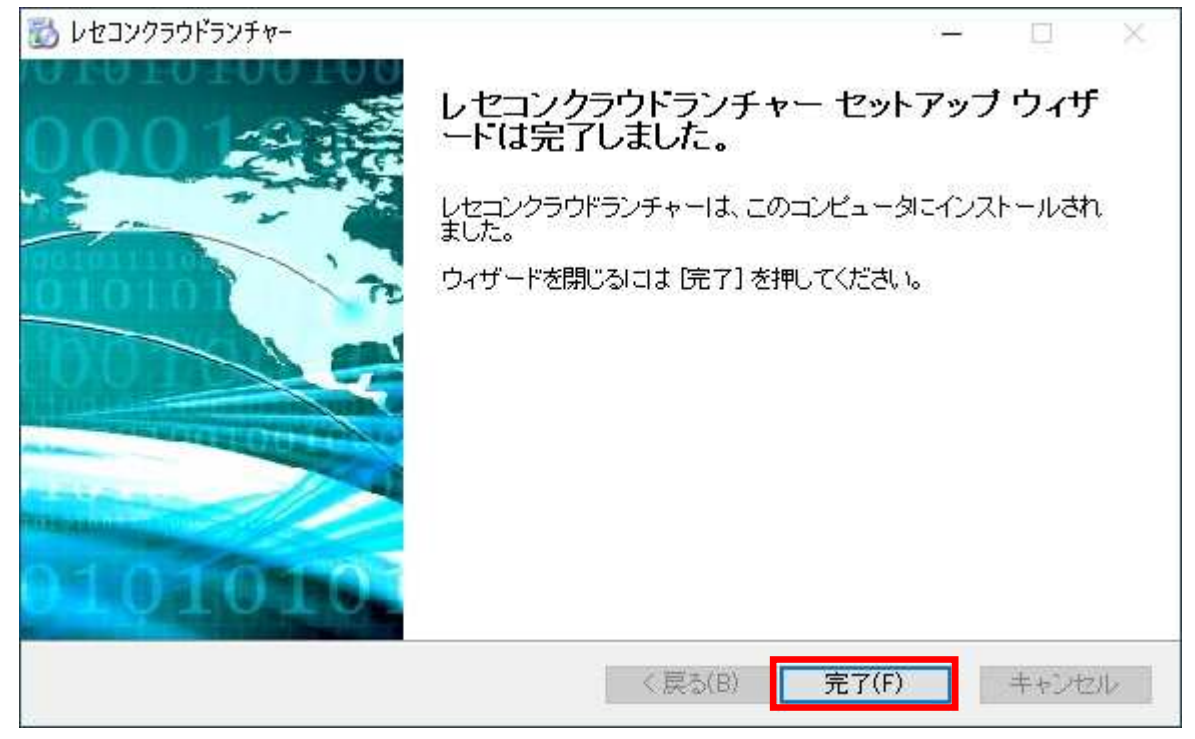

④デスクトップ上から「全柔協会員総合システム」、「柔整システムプラス」、「簡易領収証発行」、

「鍼灸マッサージシステム」のアイコンが消え、代わりに「レセコンクラウドランチャー」の

アイコンが作成されます。

今後、それぞれのシステムの起動はレセコンクラウドランチャーを起動してから行います。

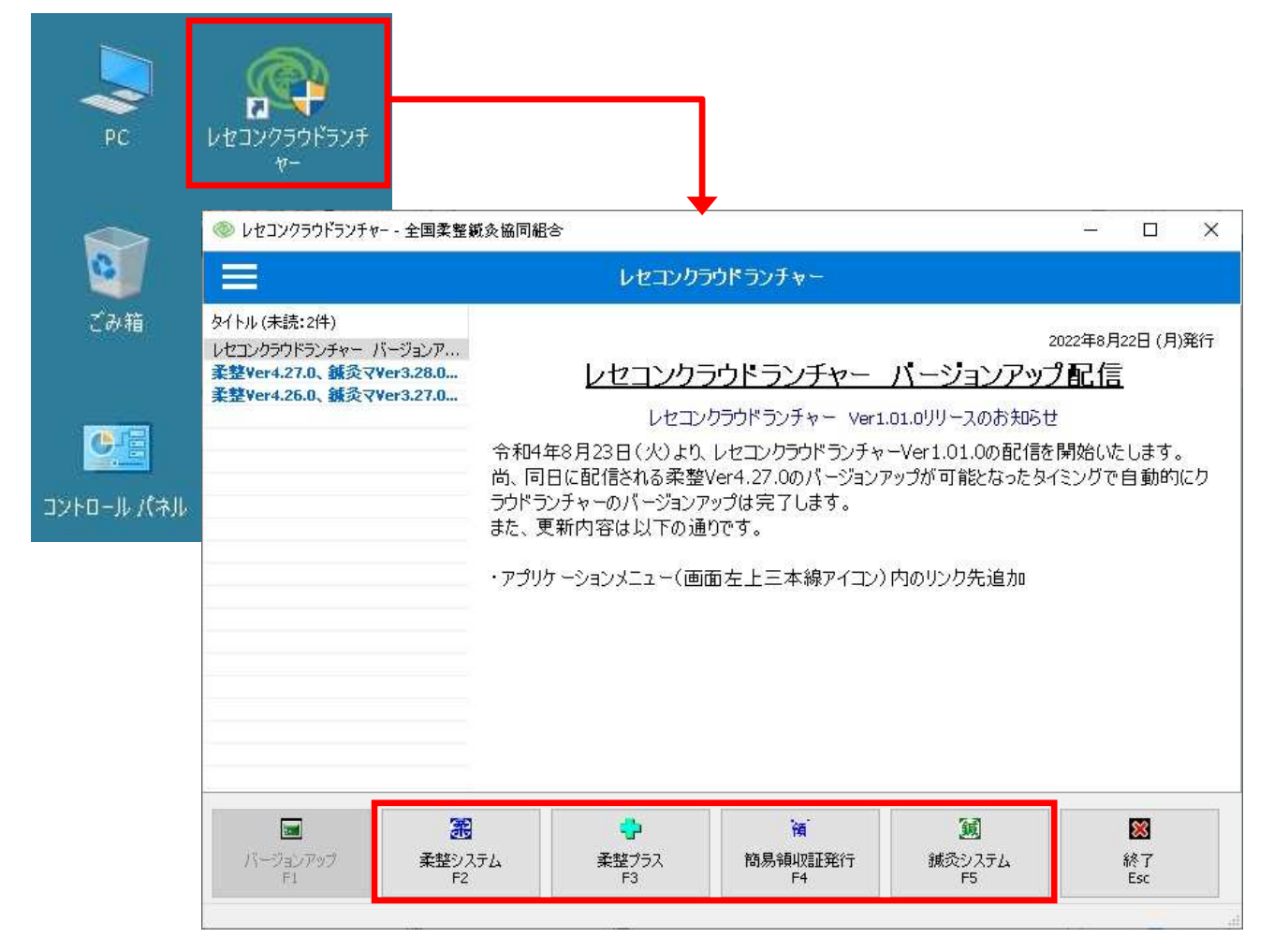

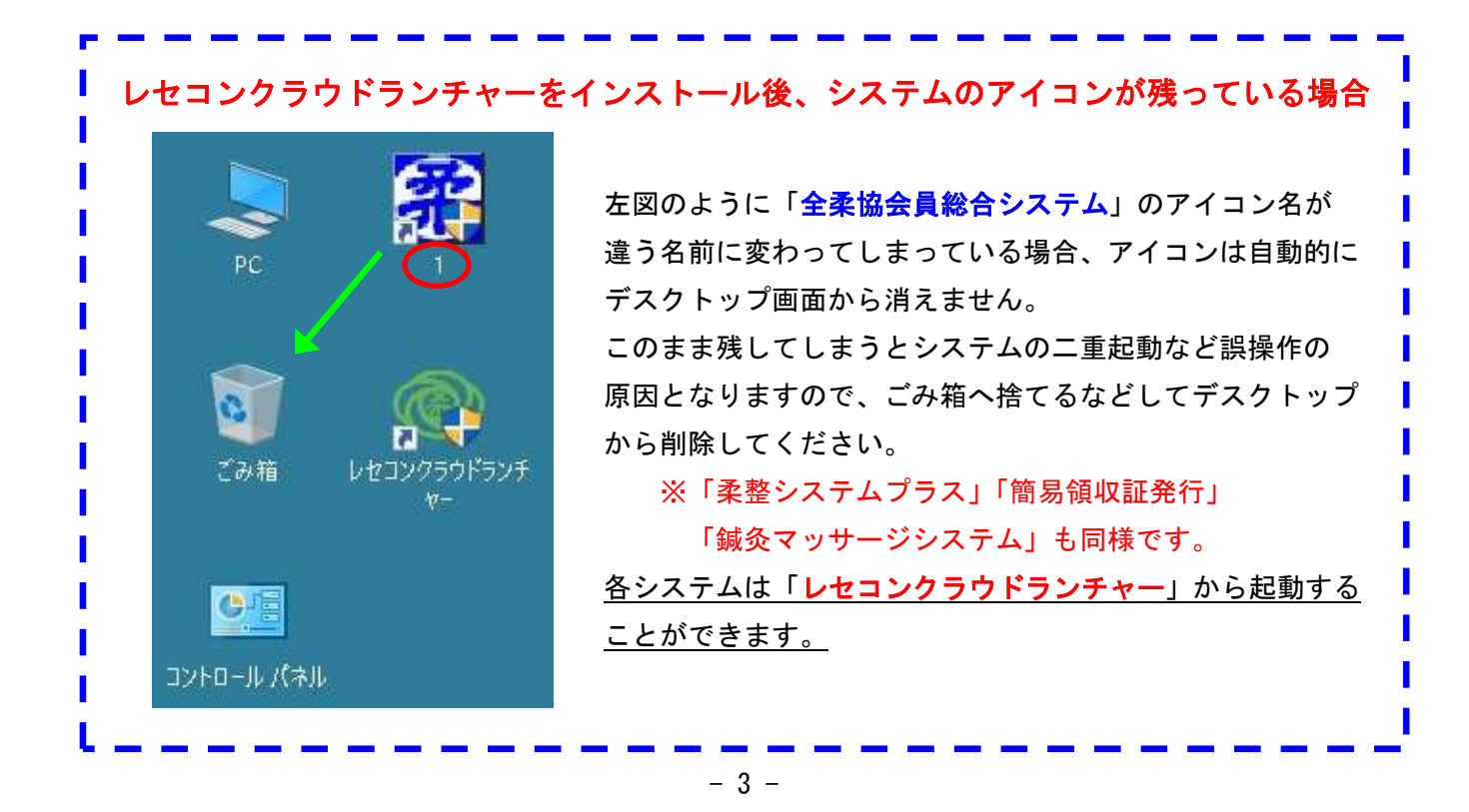

## デスクトップ上の「レセコンクラウドランチャー」のアイコンをダブルクリックして 「レセコンクラウドランチャー」を起動します。

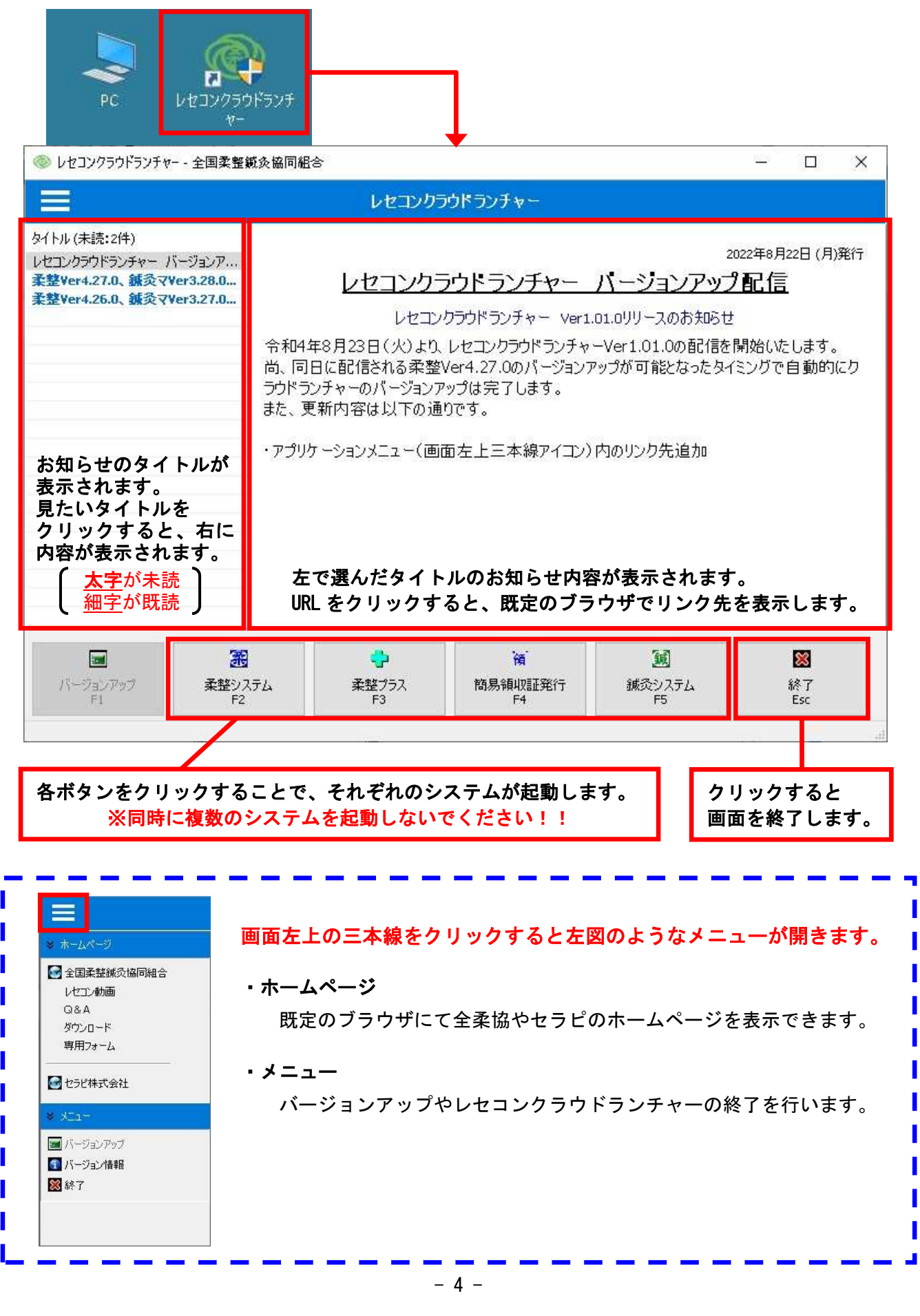

# ◆レセコンのバージョンアップ◆

現在使用中のレセコンバージョンよりも新しいバージョンが存在する場合、下図のように表示されます。

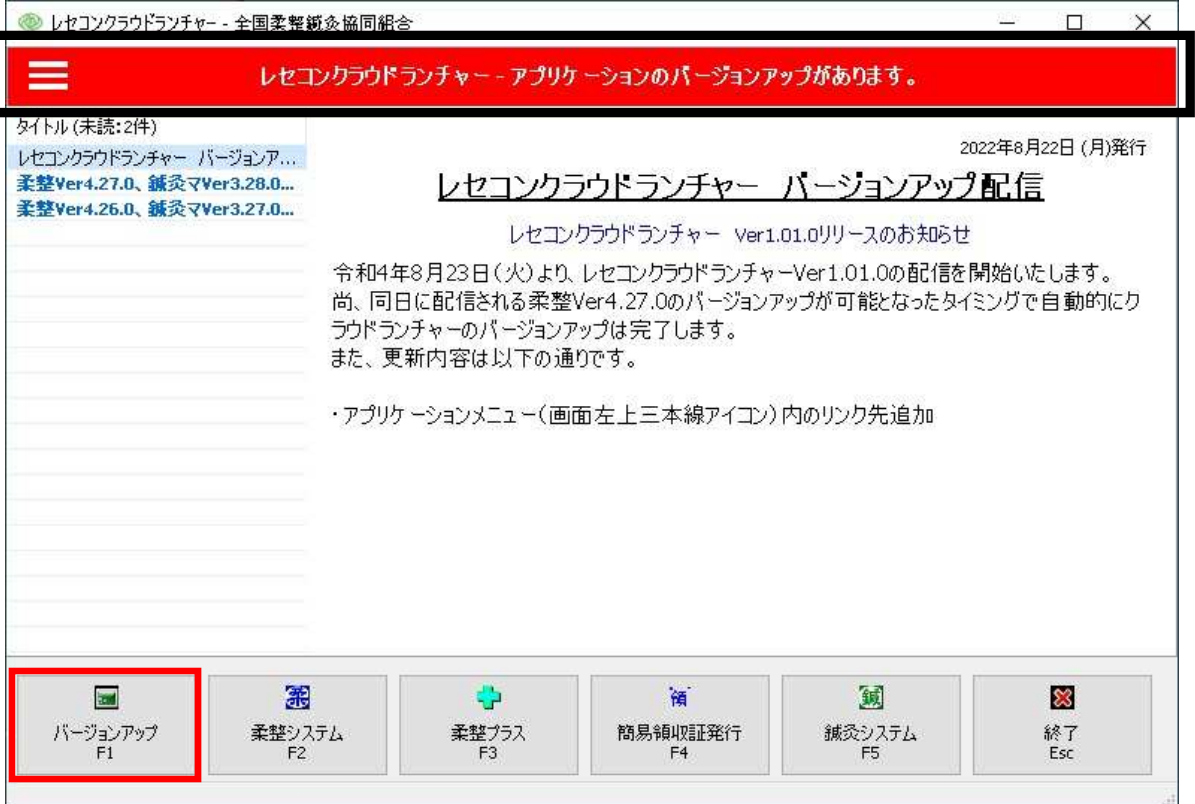

- ①「バージョンアップ F1」ボタンをクリックします。
- ②「システムのバージョンアップを実施しますか?」のメッセージにて[はい(Y)]をクリックします。

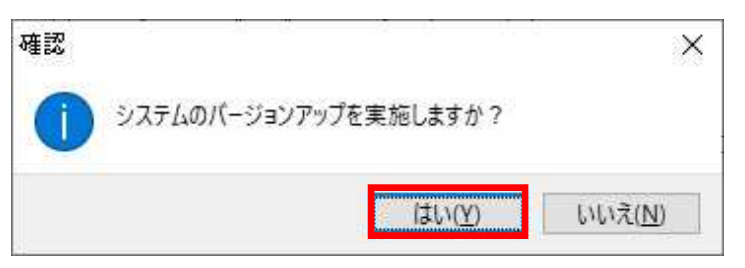

### ③バージョンアップが開始されますので、完了するまでしばらく待ちます。

● レセコンクラウドランチャー - 全国柔整鏡灸協同組合

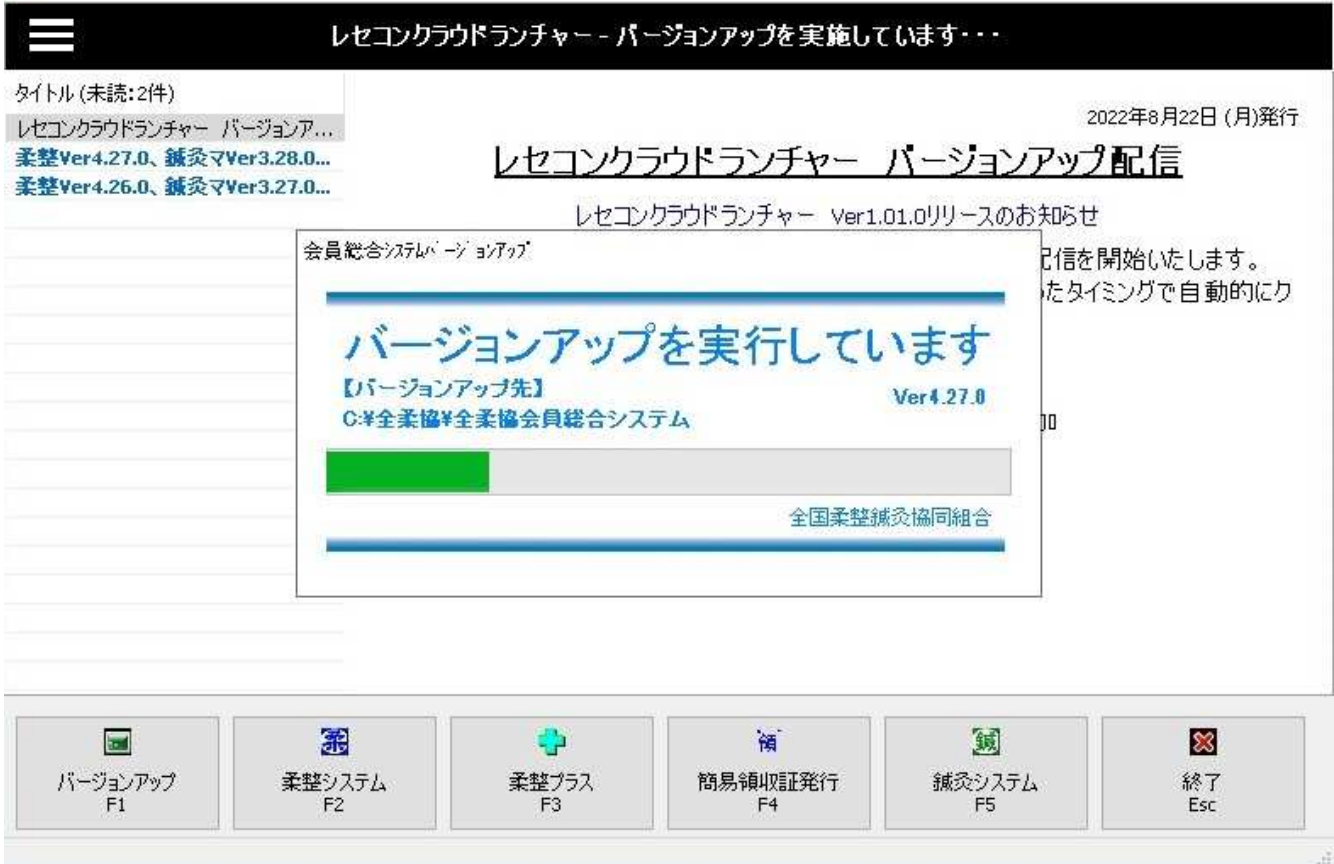

④下図メッセージが表示されたら[OK]をクリックします。

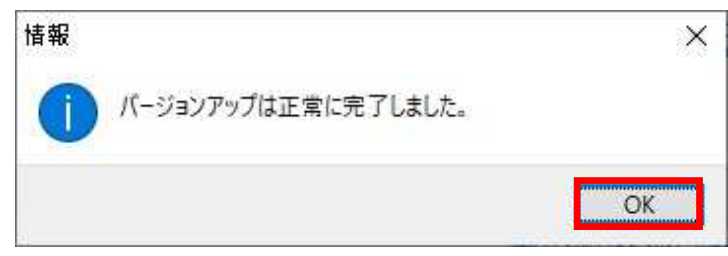

## ◆レセコンクラウドランチャーの状態表示◆

レセコンクラウドランチャーの上部に状態を記したメッセージが表示されます。 メッセージの種類と内容は下記の通りです。

## 【正常な状態】

≪通常≫

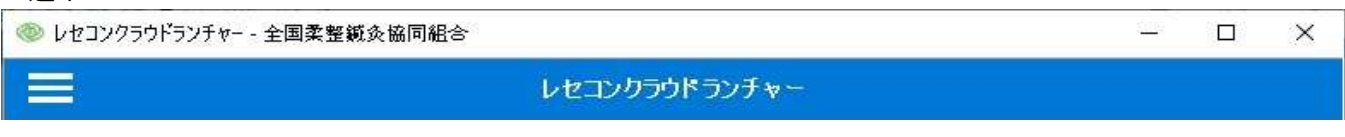

#### ≪バージョンアップが可能な場合≫

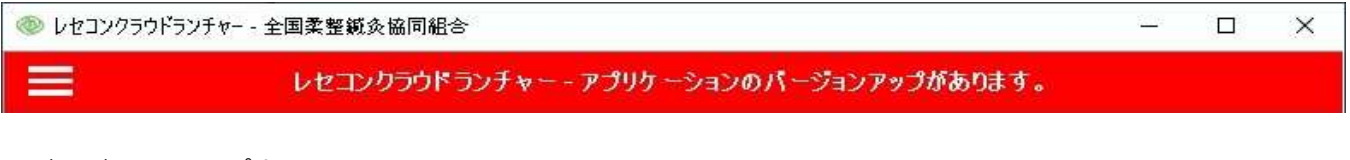

#### ≪バージョンアップ中≫

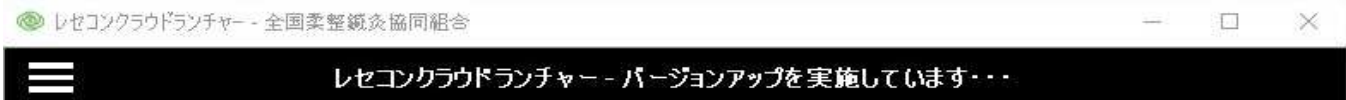

## 【異常な状態】

≪使用中のパソコンにレセコンがインストールされていない場合≫

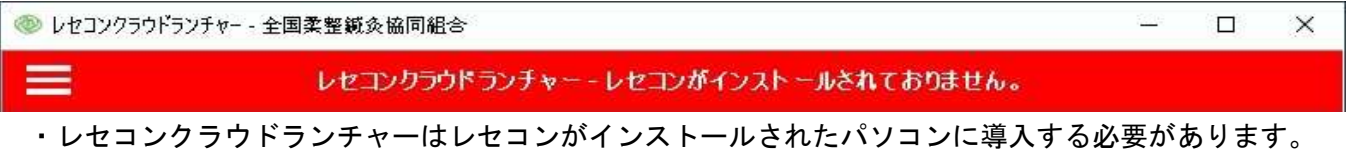

誤って違うパソコンにインストールした場合はアンインストールしてください。

≪パソコンがインターネットに接続されていない場合≫

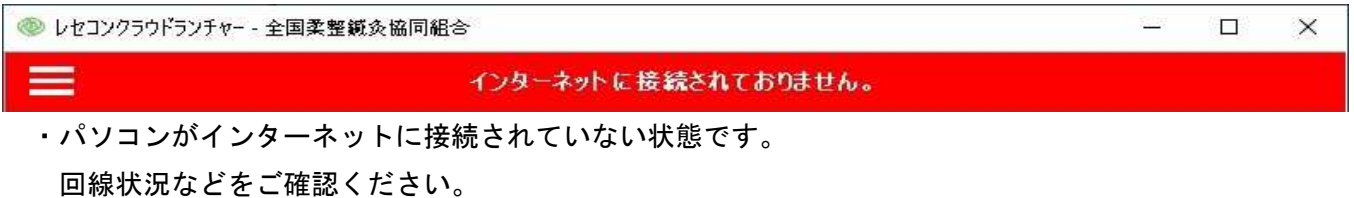

#### ≪全柔協からのお知らせを受け取れない場合≫

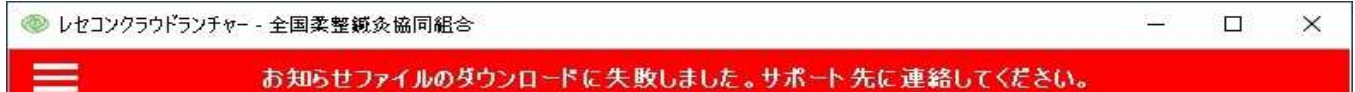

 ・何らかの事情によりお知らせファイルを受け取れない状態です。 全柔協サポート部までご連絡ください。

> 操作方法など、お問い合わせは全柔協サポート部まで。 TEL:06-6315-5666 FAX:06-6315-5611